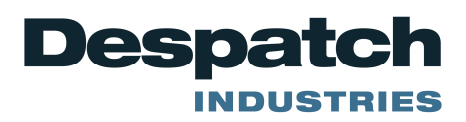

## **Protocol 3 Automatic Start**

Purpose: Instructions how to use the Protocol 3 control to start a profile at a set time and day.

## **Accessing the Configuration Menu:**

To access the Configuration Menu, and all of its sub-menus, the control must be in its cycle complete or

stopped state (not running), if it is not in that state press the **button to stop the control before** proceeding.

- 1. Press **and 2** together from the Select a Mode screen. This should access the Main Menu.
- 2. From the Main Menu, use **the setup Menu** of **Profile Setup** Menu. Press when menu is highlighted.
- 3. A prompt will appear to enter an unlock code. Enter the correct code with

default code is 0010), then press . This should display the **General Configuration** parameter.

- 4. Press **W** when **General Configuration** is highlighted.
	- a. Leaving the Remote Profile Control Disabled and Press the to go to Automatic **Start** menu.
- 5. Use the **the state of the scroll down to the Enabled** and Press

## **Entering a New Profile:**

- 1. Use the to scroll to down to the **Create a Profile** and Press
- 2. Enter the profile name by changing each letter by using the  $\Box$  and  $\Box$  and pressing to move across until the end.

MINNEAPOLIS . SHANGHAI . BERLIN . SINGAPORE . HSINCHU

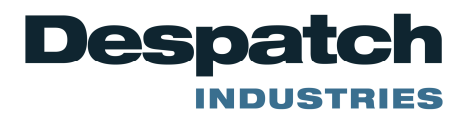

## FIELD SERVICE BULLETIN

3. The **Profile Start Trigger** menu will be displayed. Use the to scroll to down to the **Day and** 

**Time** and Press

- 4. The Profile Start Time will be displayed. using the  $\Box$  and  $\Box$  change the time and press the to enter it.
- 5. The choice of Days are as follows:
	- a. Monday, Tuesday, Wednesday, Thursday, Friday, Saturday, Sunday, Mon-Fri, Mon-Sat, Sat-Sun, All Week.
- 6. Press  $\Box$  when day is highlighted and continue to enter the rest of the profile.

**Note:** This profile must be started prior to the selected time and day for it to start correctly.

MINNEAPOLIS . SHANGHAI . BERLIN . SINGAPORE . HSINCHU